# **How to Generate Component Surveys in EvaSys**

The following guide was written in light of the College's decision in October 2018 to standardise the question set asked for all module and teaching evaluations. These questions were updated for module evaluations starting in 2022/23. It was agreed that all Faculties would ask the same set of questions in order to obtain data on the modules that they run. In order to do so, all Faculties must attach their modules to a centrally controlled template survey.

The Component Survey<sup>1</sup> gives the opportunity of running module evaluations and individual teaching evaluations. Regardless of whether a Faculty is running teaching evaluations or not, all surveys created from  $1<sup>st</sup>$  March 2019 onwards must use the component survey approach, and all previously issued guidance should be disregarded.

*The guide assumes a basic knowledge of the EvaSys interface, and is supported by screen shots. Further information is available on th[e Module Evaluation -](https://www.kcl.ac.uk/aboutkings/quality/academic/surveys/Module-Evaluation-Information-for-Staff.aspx) Information for Staff webpage.*

## **Step 1**

Login to [EvaSys](https://survey.kcl.ac.uk/evasys/indexeva.php) using your King's user ID and password. EvaSys access is obtained by sending your K number to [IT Support Services.](mailto:8888@kcl.ac.uk?subject=EvaSys%20Login%20Request)

#### **Step 2**

Click on Generate Surveys (from the Central Evaluation menu on the left hand side of the screen)

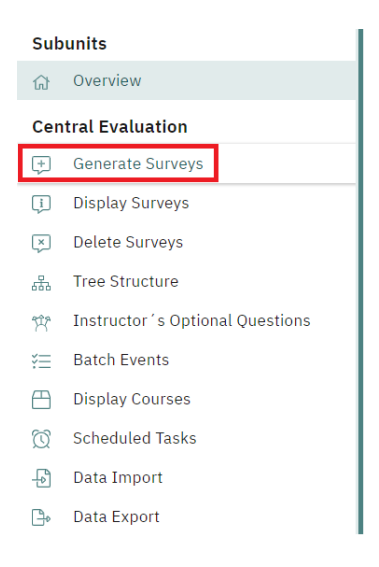

## **Step 3**

Check the box that says 'Switch to Module Surveys'

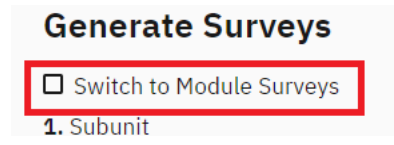

<sup>&</sup>lt;sup>1</sup> The Component Survey is also referred to in EvaSys as a 'Modular' or 'Module' survey. Any King's specific documentation will use the term 'Component Survey'

Choose the Subunit that is to be surveyed from Column 1 (This will load the Survey Periods into Column 2)

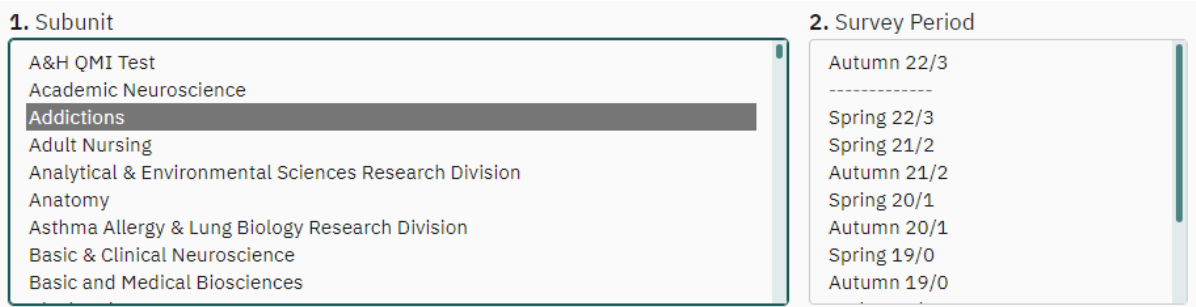

## **Step 5**

Choose the relevant Period from Column 2 (this will load the Modules associated with the Subunit into Column 3)

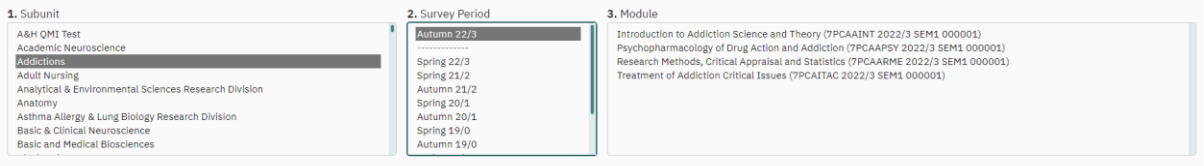

## **Step 6**

Select the modules that are to be surveyed.

*Ctrl+click* function allows the user to select multiple modules, *Ctrl+A* selects all modules in Column 3

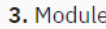

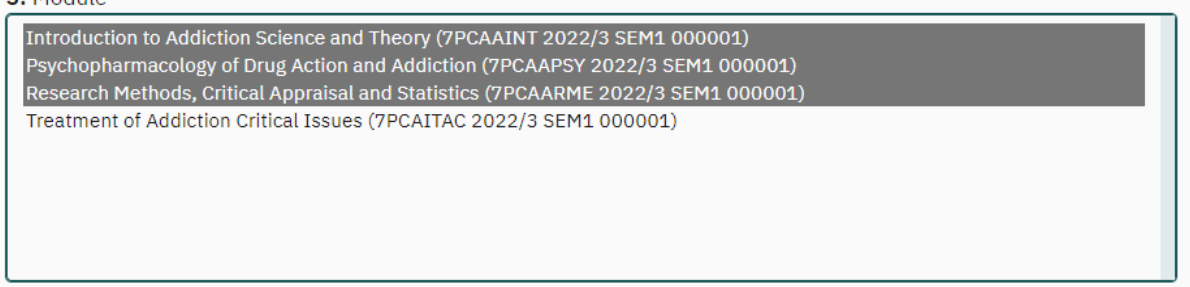

*Note: Accurate Faculty records are integral to this process. Modules must be manually selected in accordance with their type (i.e. by default, all modules are automatically populated in EvaSys so that the component survey attaches to the Taught Modules survey). During this initial selection, only those modules taught in class should be selected. Surveys for modules that are online, placement based, taught in the laboratory, or dissertation/project based must be set up separately. Guidance on how to change the default to survey is found on the [Module Evaluation -](https://www.kcl.ac.uk/aboutkings/quality/academic/surveys/Module-Evaluation-Information-for-Staff.aspx) Information for Staff webpage.*

In the box at the bottom of the screen, select 'PSWD based' and 'Use Time Control' in the section titled Online. Click Generate Surveys.

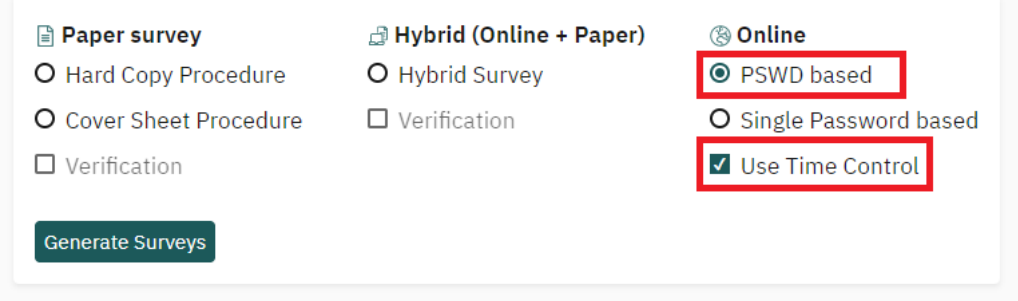

This loads the Scheduled Tasks screen, in which the dates and times the surveys open and close, and reminders/prompts are sent out.

## **Step 8**

Click the 'Activate' button on the right of the Scheduled Tasks screen.

Delivering the Healthy Child Programme (7KCFM786 2020/1 TERM1 000001) (8GDJWM5F, Summer 21/2)

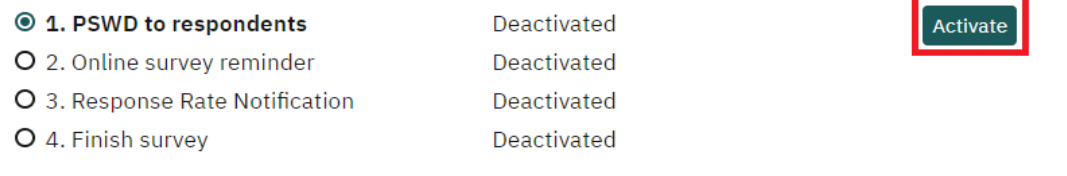

## **Step 9**

Click on the calendar icon, and set the date that the surveys are to be released to students (Number 1, 'PSWD to respondents' will be set).

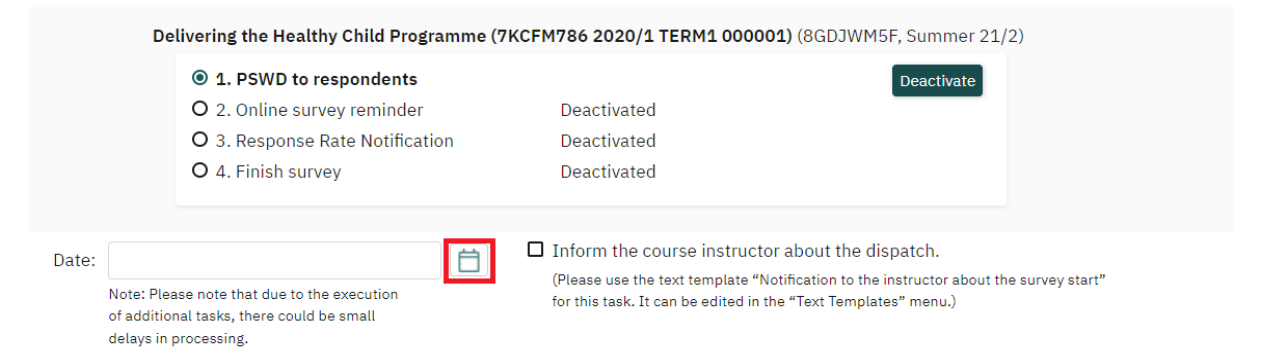

Scroll down and click Apply to All (for multiple surveys) or Save (if only one survey is being released)

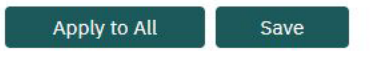

#### **Step 11**

Select number 2 'Online survey reminder' , and click Activate to set the date those students who have not completed the survey receive a reminder. Reminders can be set to go out once only (by leaving the Single Reminder button checked), or multiple reminders can be sent out (by checking the Multiple Reminders every X Days button and select the regularity of these).

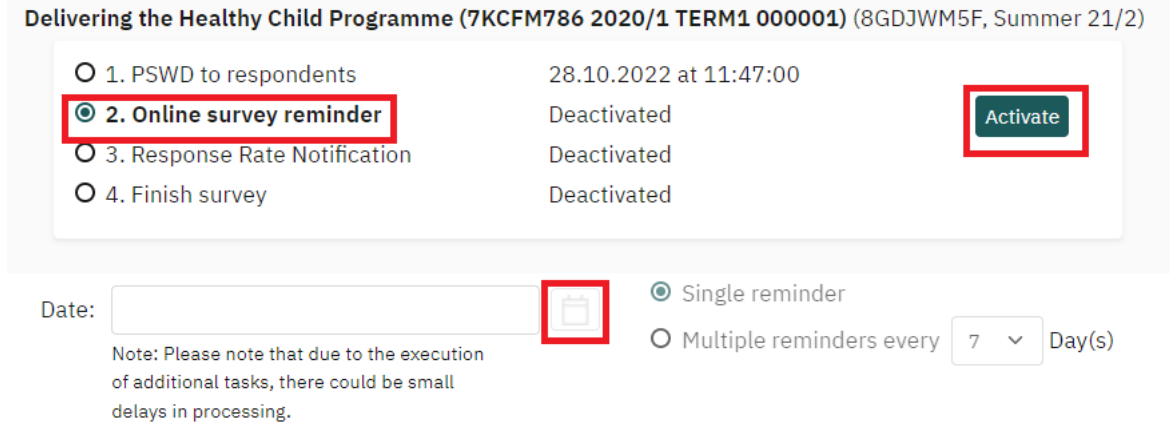

Scroll down and click Apply to All (for multiple surveys) or Save (if only one survey is being released)

#### **Step 12**

Select number 3 'Response Rate Notification' and click Activate to set a date that a notification email is sent to the Module Leader if the response rate is below a set figure (it is recommended to stick with the default 50% figure). Leave the 'Method of calculating the response rate' dropdown at the default option ('on the basis of PSWDs created). Additional recipients of this email can be selected from the dropdown list, using the Add button.

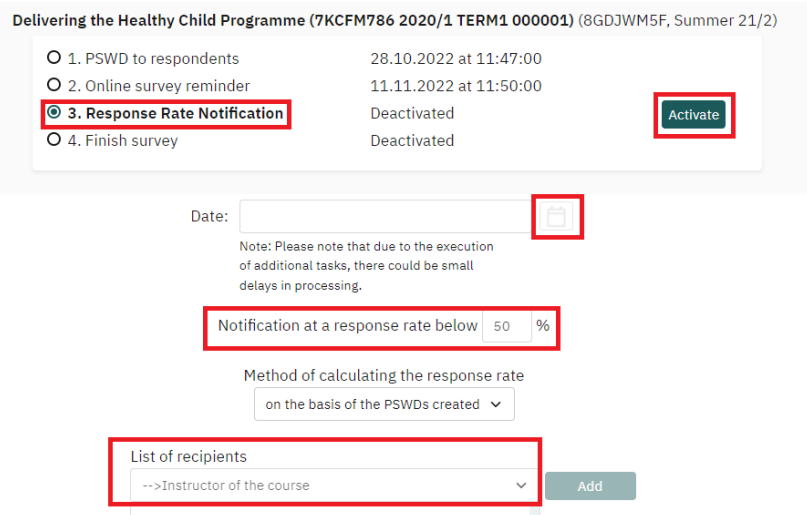

Click Apply to All (not captured in picture) or Save button at the bottom of the screen

Select number 4 'Finish Survey' and click Activate to set the date that the survey closes. Check the box for 'Automatic report dispatch (PDF) to the instructor(s) after closing the survey.

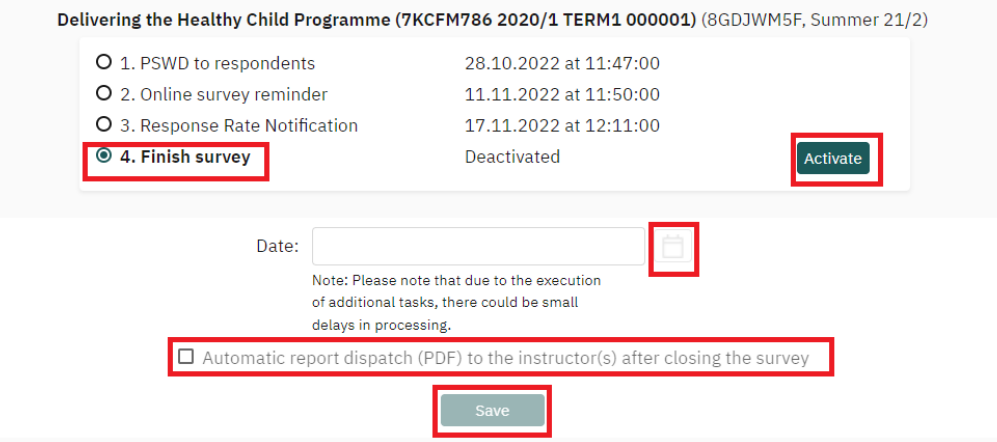

Click Apply to All (not captured in picture) or Save button at the bottom of the screen

# **Surveys have now been set up to go out on the specified dates. These dates can be changed up until the time of release.**

## *Good Housekeeping*

Click on 'Scheduled Tasks' (from the Central Evaluation menu on the left hand side of the screen)

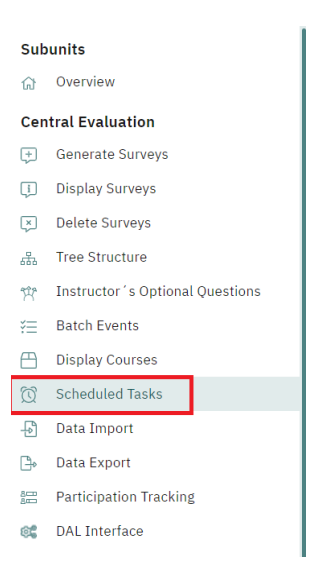

Select your subunit, survey period and questionnaire and click 'Show'. Should there be any lines with a white, lower case letter 'i', these flag a potential issue with the survey.

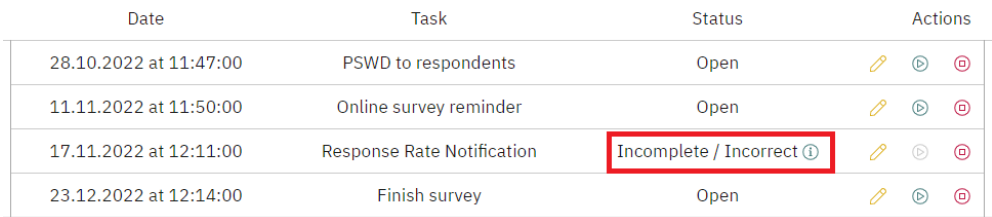

Clicking on the icon will give additional information. Please contact [IT Support](mailto:8888@kcl.ac.uk?subject=EvaSys%20Scheduled%20Task%20Issue%20Flagged) with relevant screen shots if assistance resolving the issue is required.